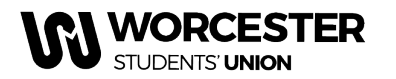

## **Guide to your Webpage and Memberships**

Throughout the year, once elected to your roles, all committee members have access to edit your SU website page, including contact details, pictures & content, along with submitting news and adding events.

### **Once you have completed all your online training modules and paid for your membership, your permissions will be updated to include the ability see your member lists, view sales reports, and send messages to your members.**

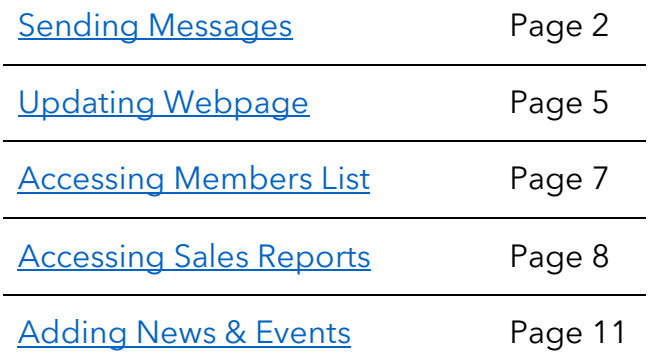

### **Table of Contents:**

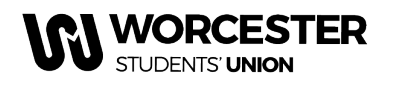

# <span id="page-1-0"></span>**Sending Messages**

To contact your members:

- <span id="page-1-1"></span>1. Log in to www.worcsu.com
- 2. Go to your society/club/network page
- 3. Click the pencil icon (desktop) or gear (mobile) at the top right of the page
- 4. In the drop-down menu, select "\*Club/Soc/Network\* admin tools" (e.g. American Football admin tools)

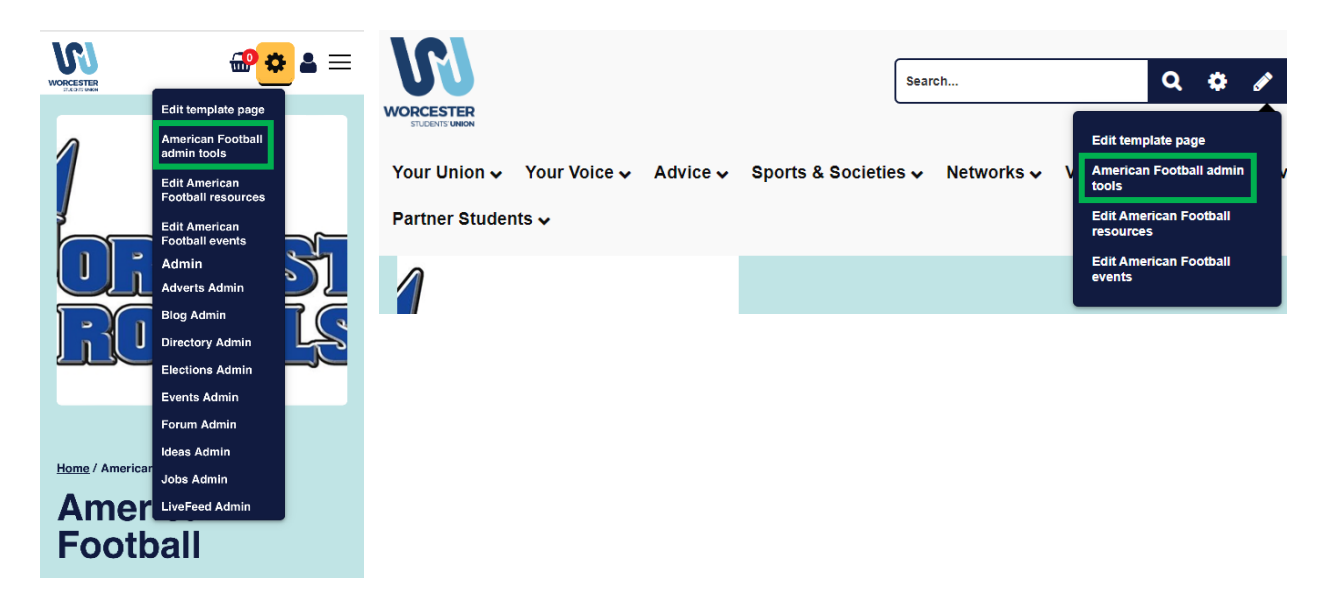

5. In admin tools, go to "Messages"

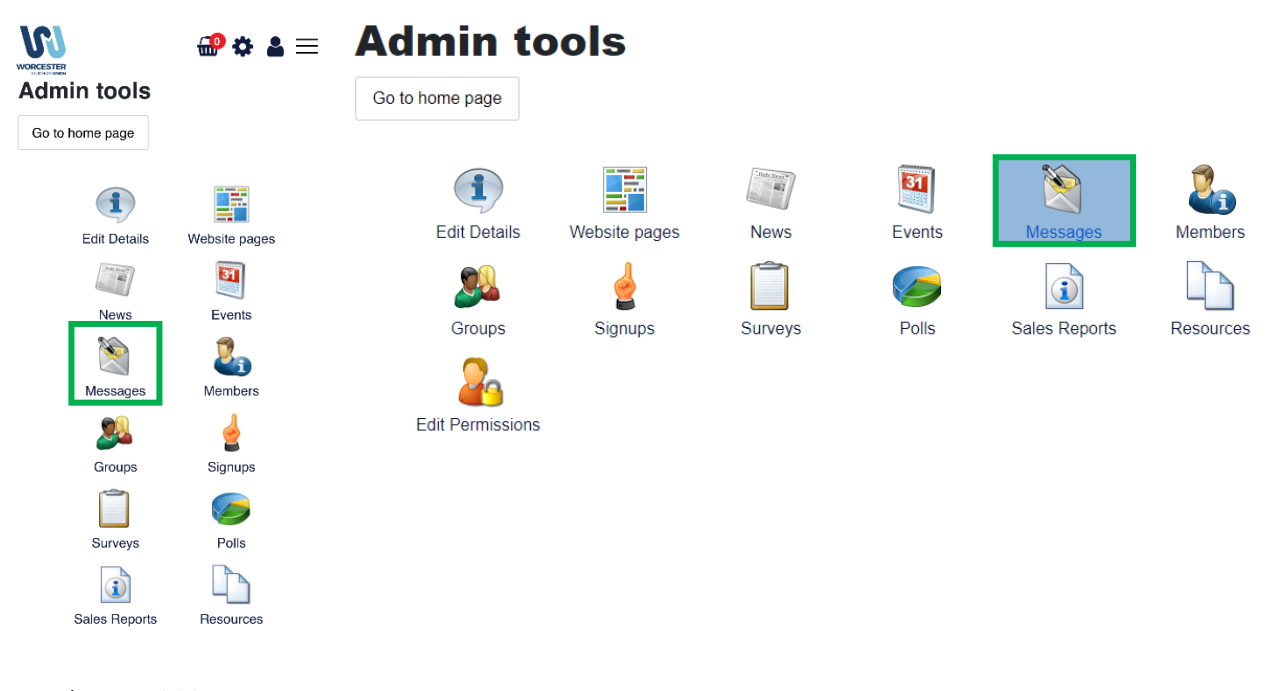

Reviewed: June 2024 Next Review: June 2025 2

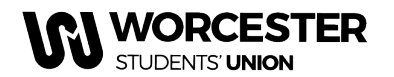

www.worcsu.com

6. Once in messaging, click on send email (you will also be able to view any drafts or sent items)

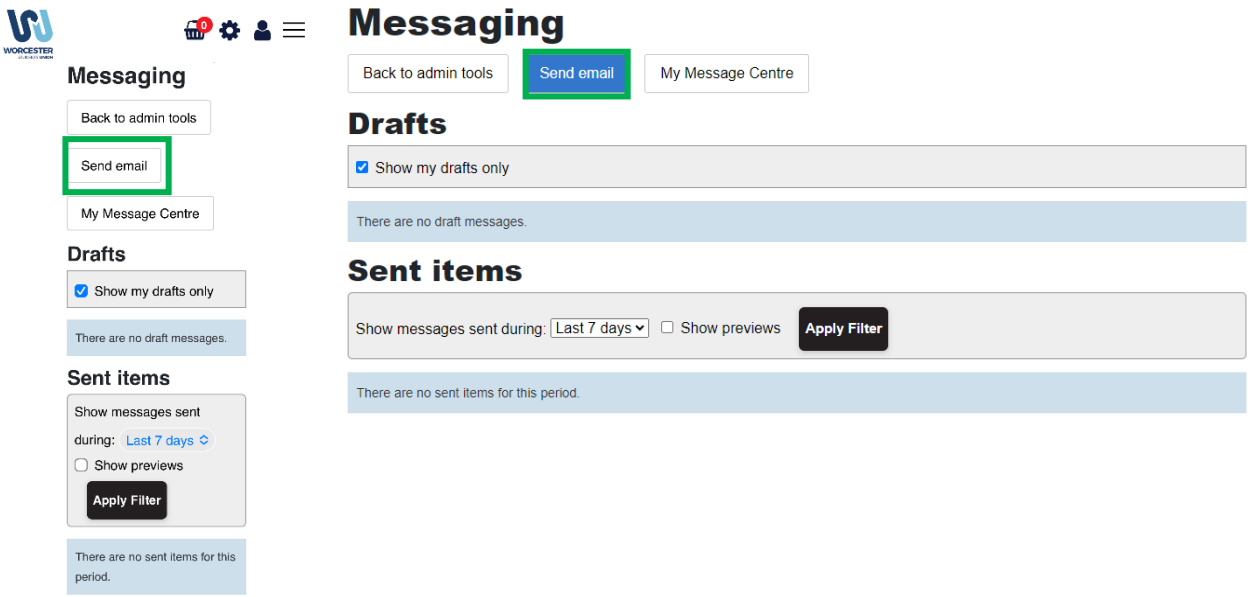

7. You must click on 'Add recipients' under the 'To' heading to choose who you want to send the email to (tick the boxes next to your membership types)

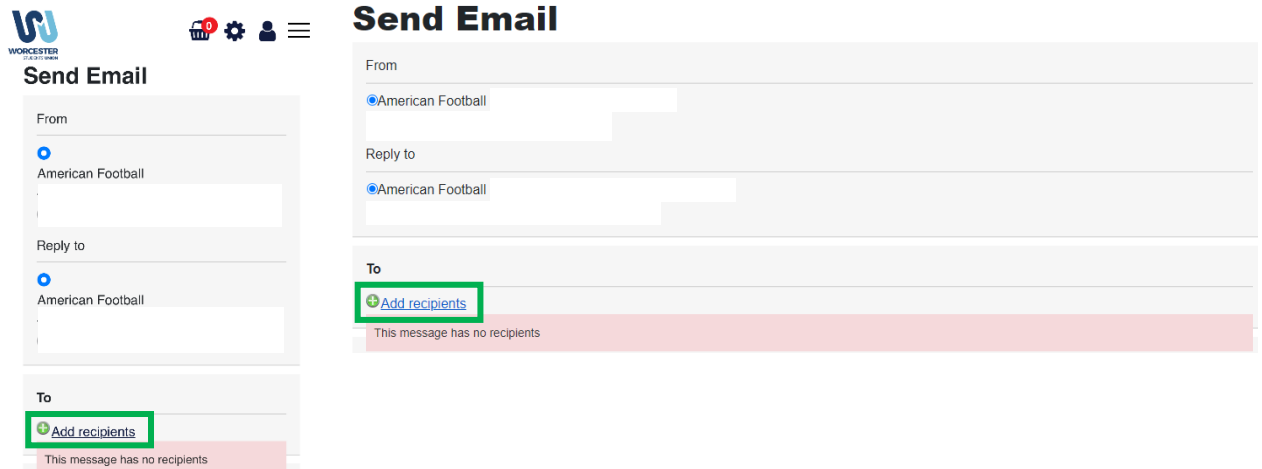

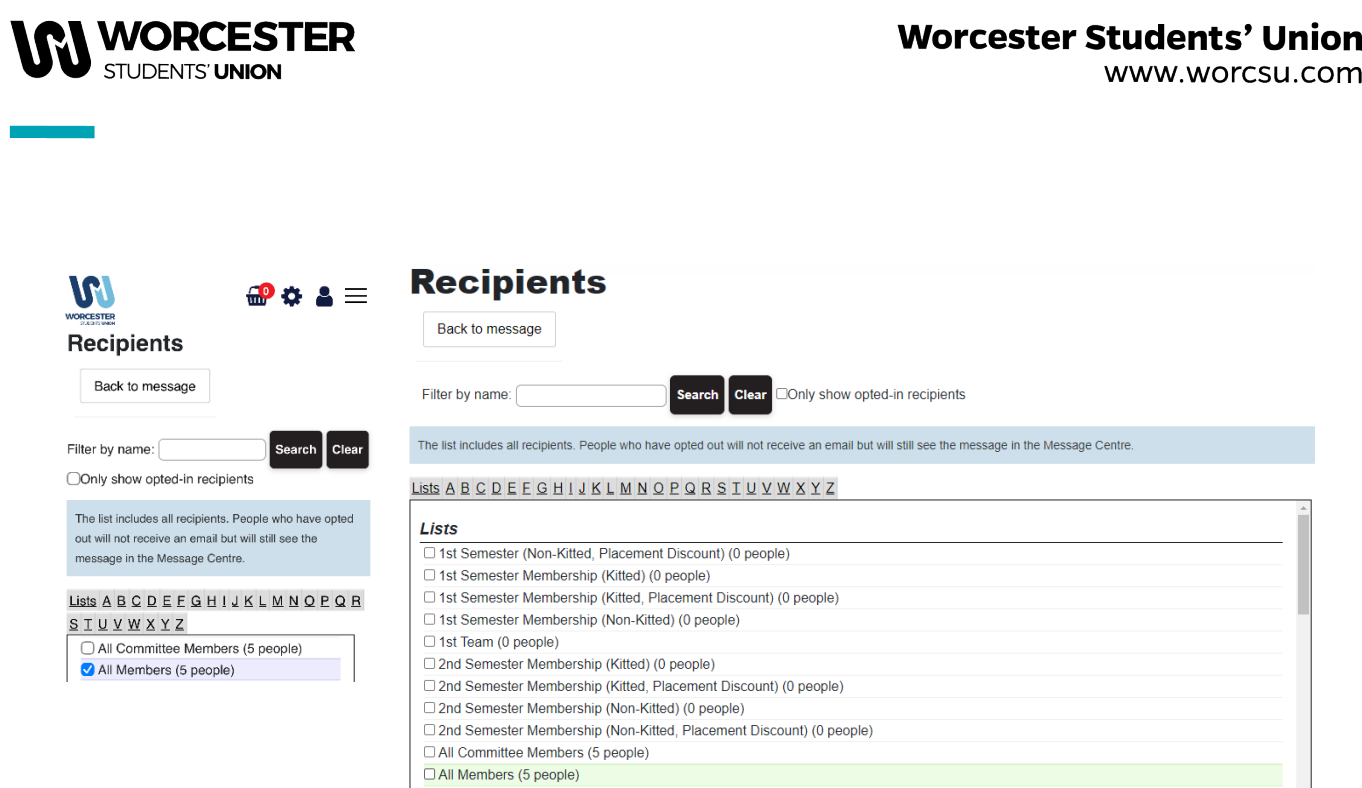

8. After this, add your Subject, add any attachments, and write your email in the Message Text box. Once you are finished, press send.

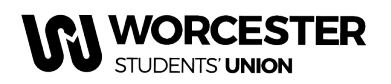

# <span id="page-4-0"></span>**Updating Webpage**

To edit your webpage information (description, contact email, social media account links, logo, etc.):

- 1. Repeat steps 1-4 from Sending Messages
- 2. Click "Edit Details"

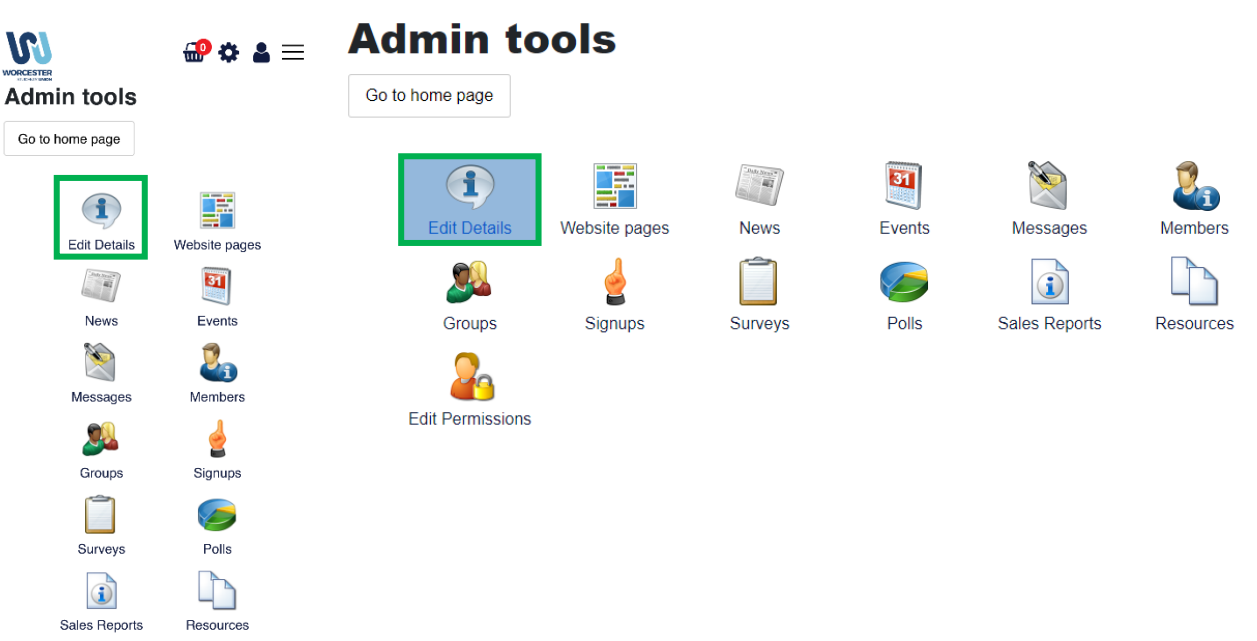

3. Update your information (logo, contact details, social media links)

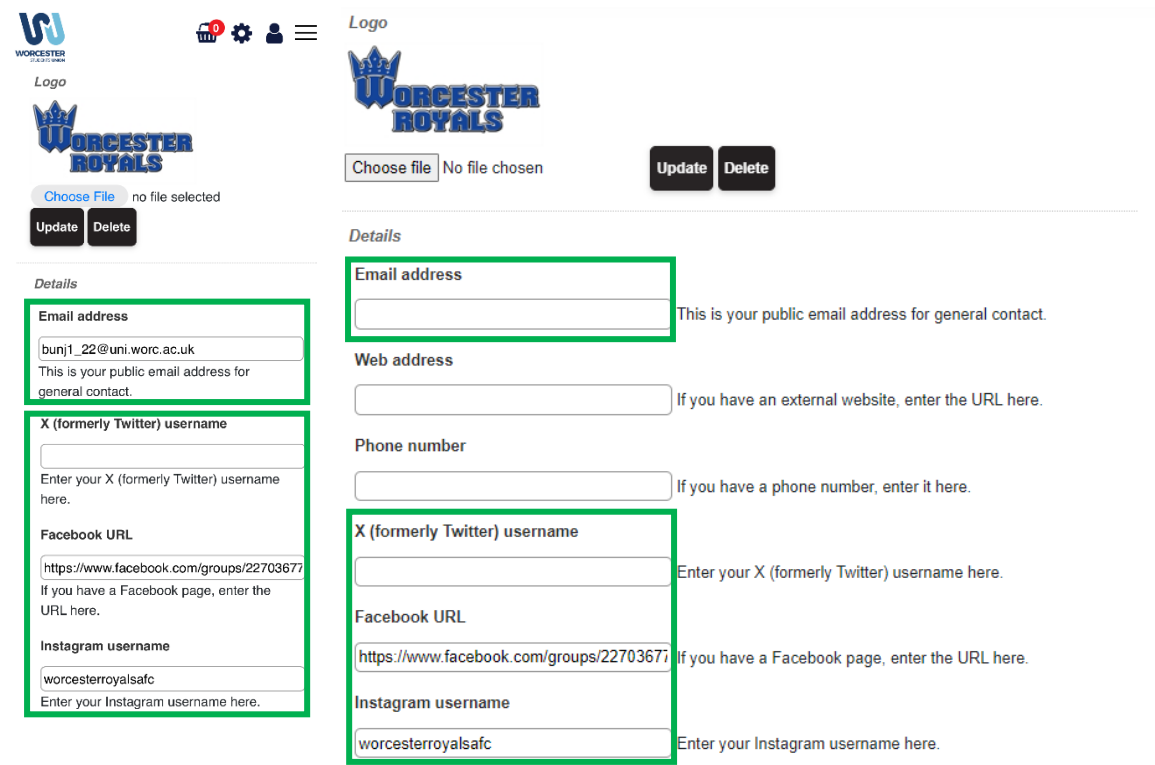

Reviewed: June 2024 Next Review: June 2025 5

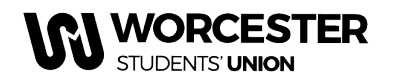

www.worcsu.com

4. Update your webpage content (introduction to your Student Group, weekly schedule, committee members, photos, activities/events)

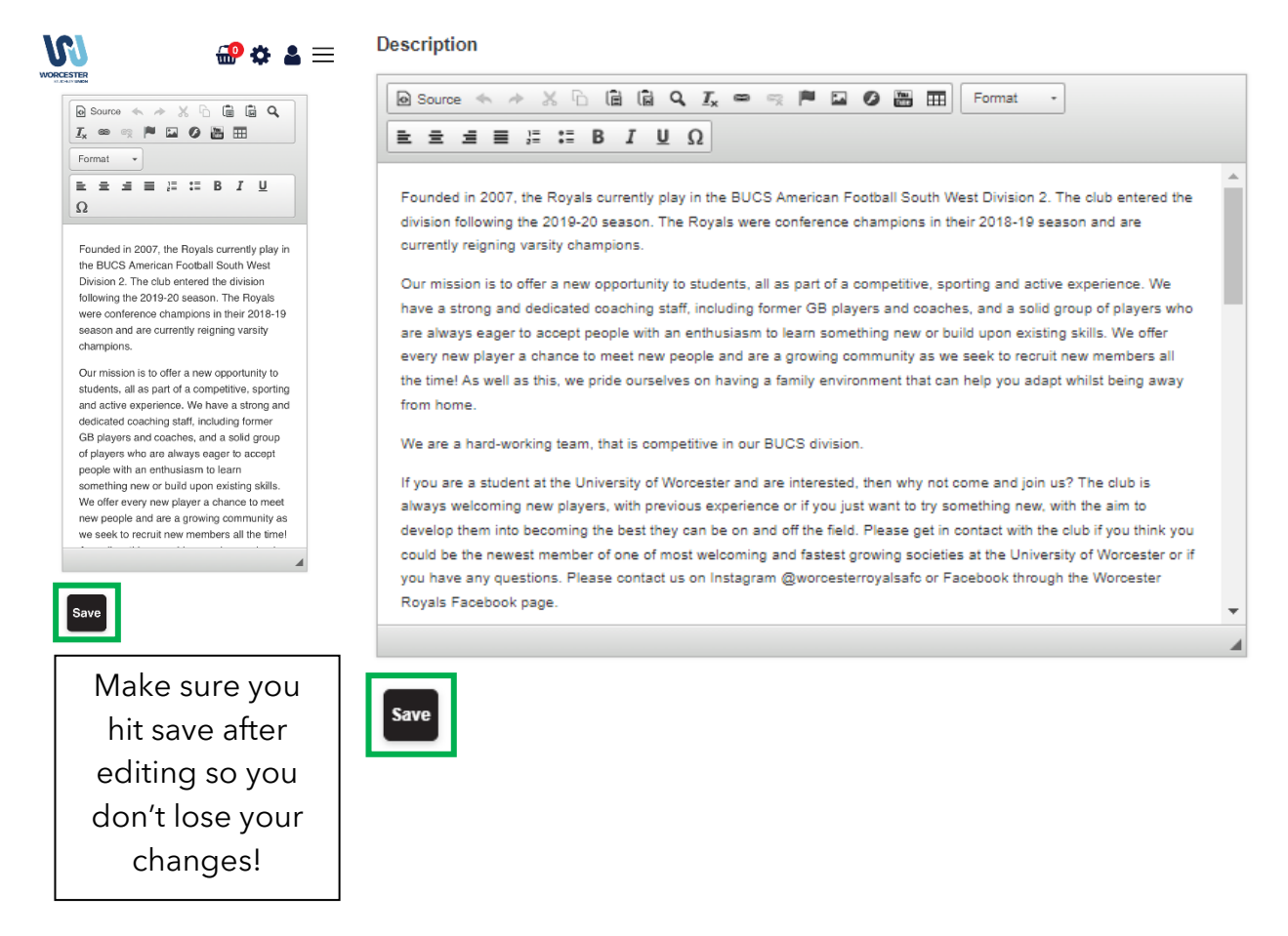

5. Check your page afterwards to make sure it is laid out as you would like it, repeat steps to edit content to ensure all up to date and well formatted

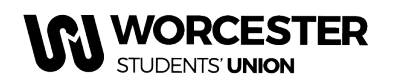

# <span id="page-6-0"></span>**Accessing Members List**

- 1. Repeat steps 1-4 from [Sending Messages](#page-1-1)
- 2. Click "Members"

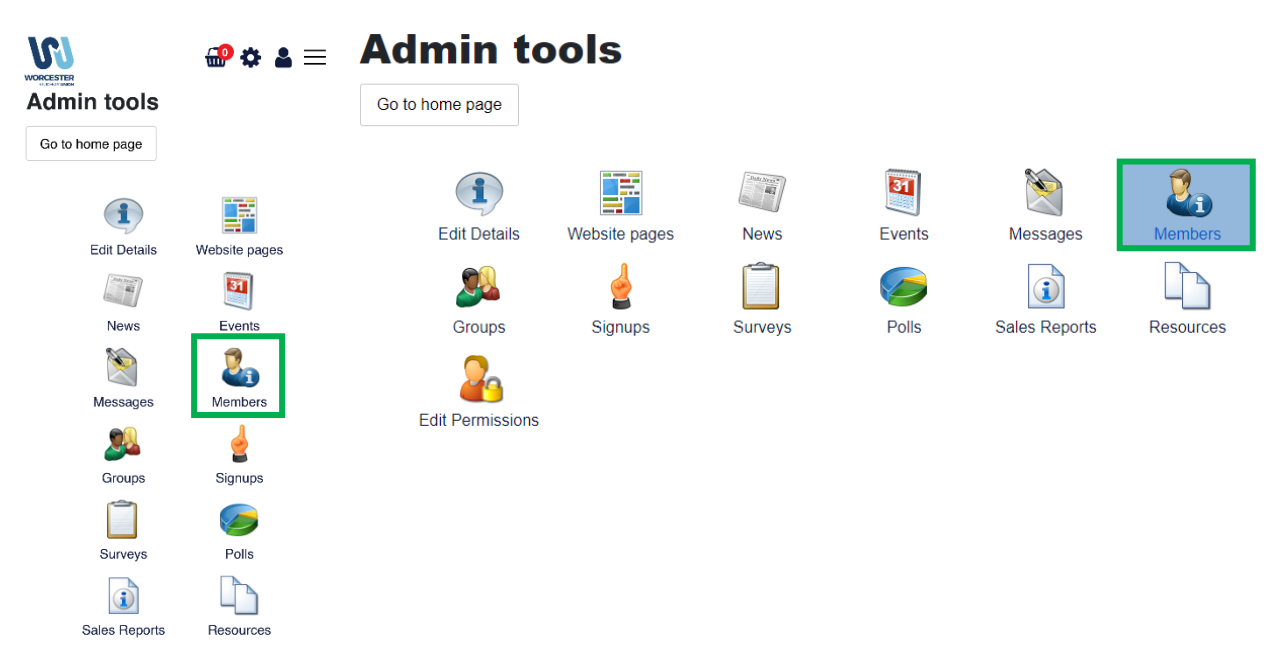

3. To view by membership type, click "List Members by Group" – this will show you which members hold which membership types

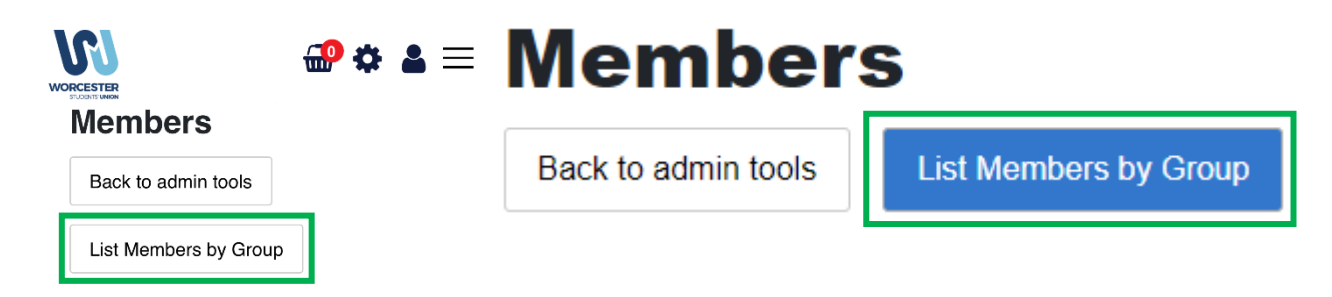

Be aware that Committee Members will appear in your membership list without having purchased membership.

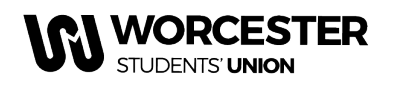

### <span id="page-7-0"></span>**Accessing Sales Reports**

To access your paid members and payments for any products/tickets:

- 1. Repeat steps 1-4 from **Sending Messages**
- 2. Click "Sales Reports" to see which memberships/products/tickets have been purchased

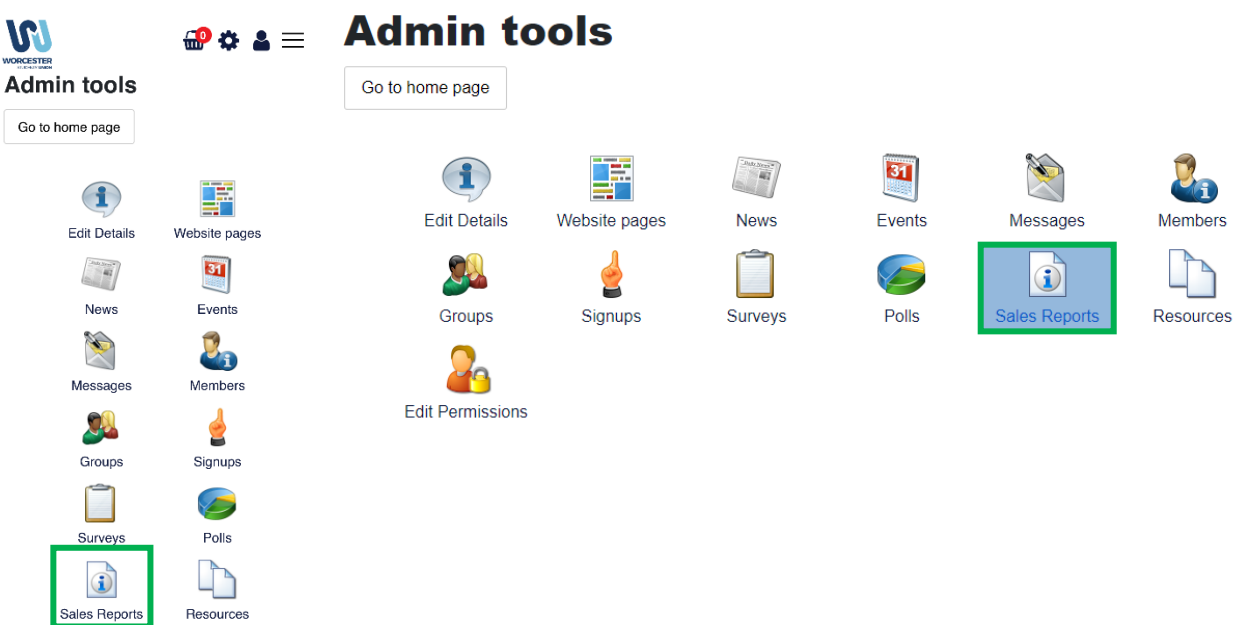

3. Update the date range options to filter to the purchase that you wish to check (e.g., purchases during September 2023)

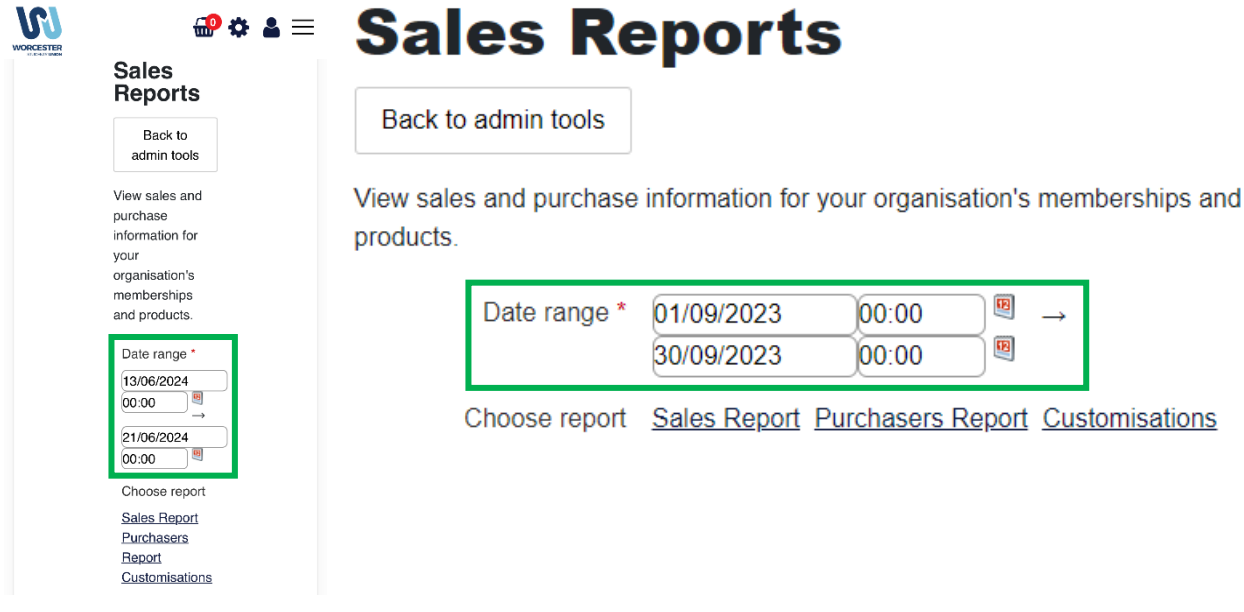

Reviewed: June 2024 Next Review: June 2025 8

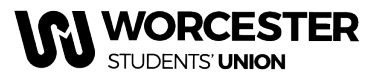

www.worcsu.com

4. Click "Sales Report" to view the number of purchases of memberships, tickets, and products or the number of refunded payments

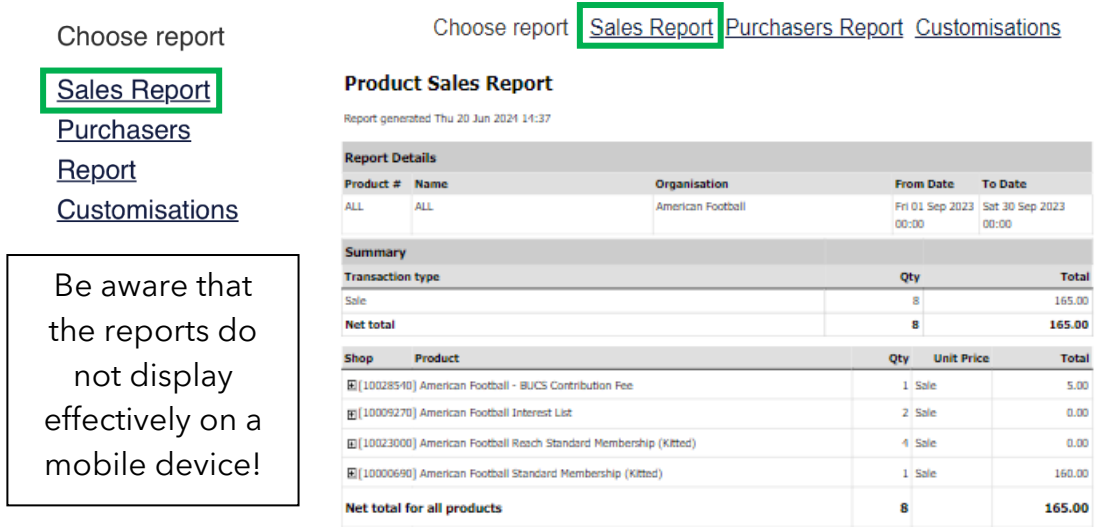

5. You can also select "Purchasers Report" to break this down further and view who made the purchases and when the payment was made

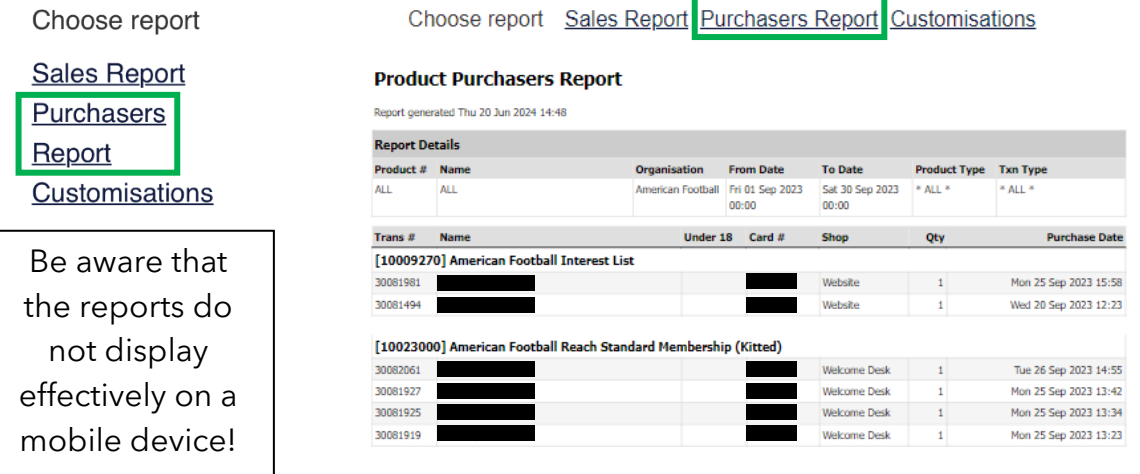

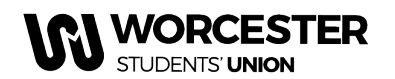

www.worcsu.com

6. If any tickets have customisations such as Emergency Contact Details, Medical Conditions or Meal Choices, you can view these by selecting "Customisations"

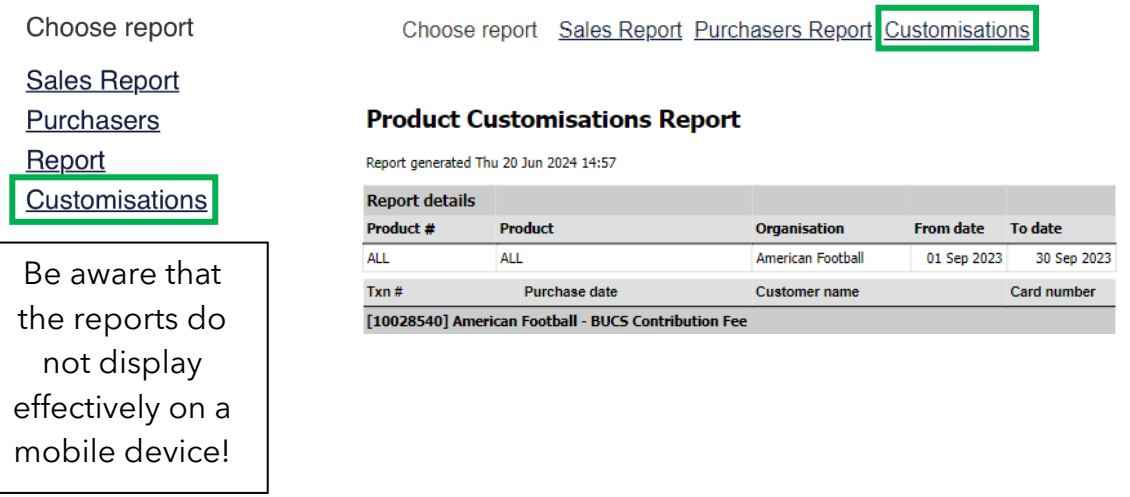

7. If you wish to download a copy of any of the reports (Sales Report, Purchasers Report or Customisations), click the save icon and choose your preferred file format:

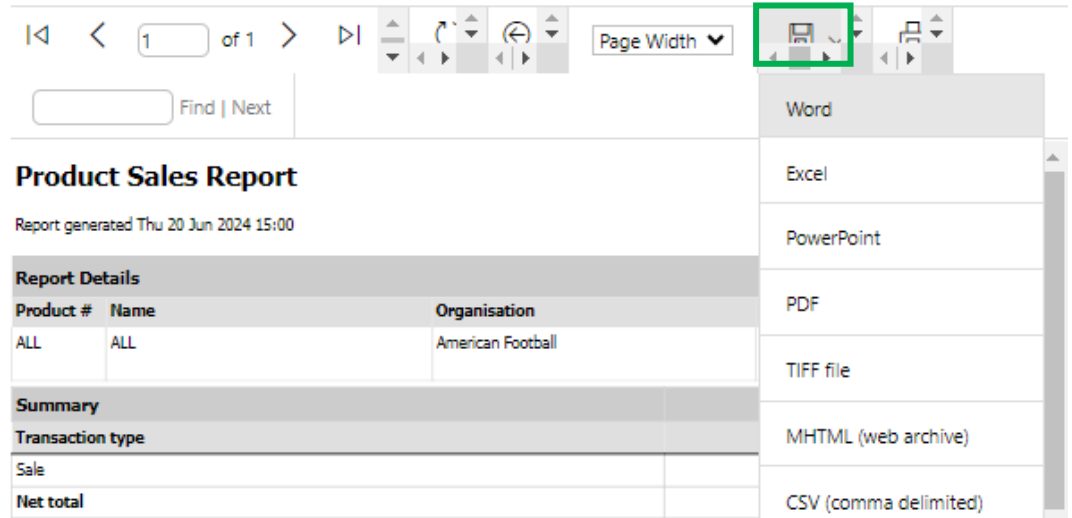

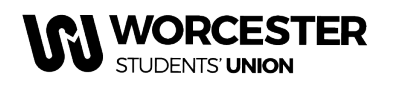

www.worcsu.com

# <span id="page-10-0"></span>**Adding News & Events**

Any paid member can submit news, but only Committee Members can approve news and upload events.

- 1. Repeat steps 1-4 from **Sending Messages**
- 2. Click "News" or "Events"

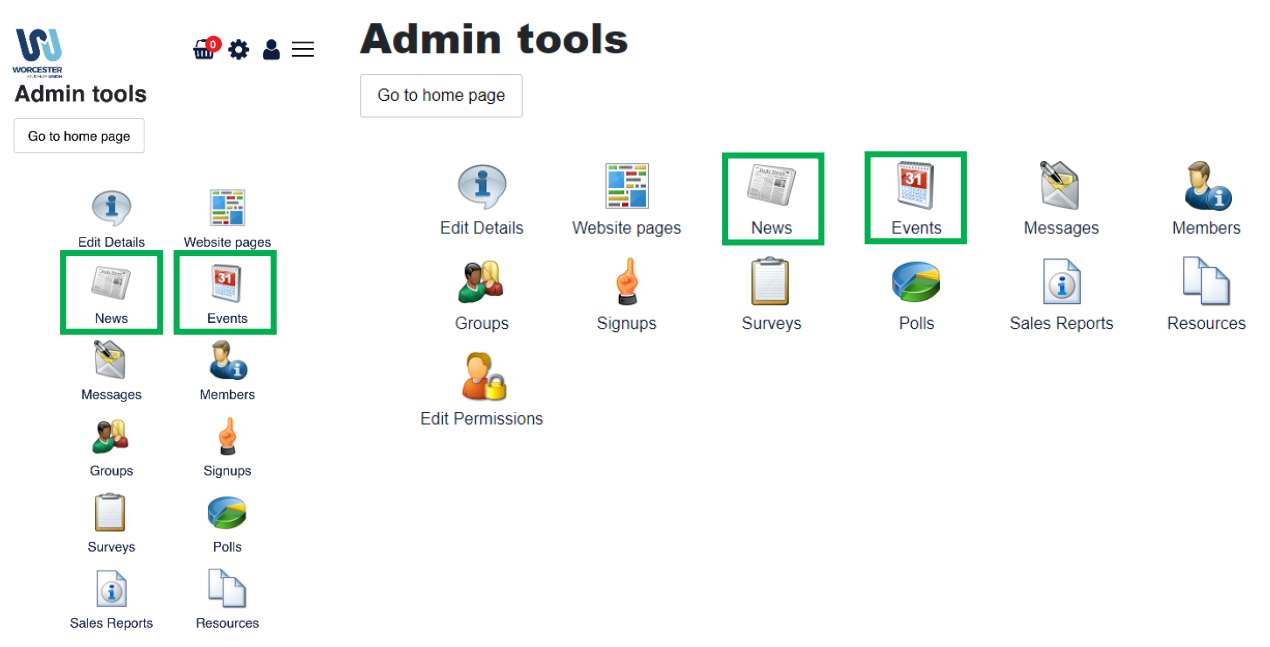

3. Click "Add new article" or "Add new event"

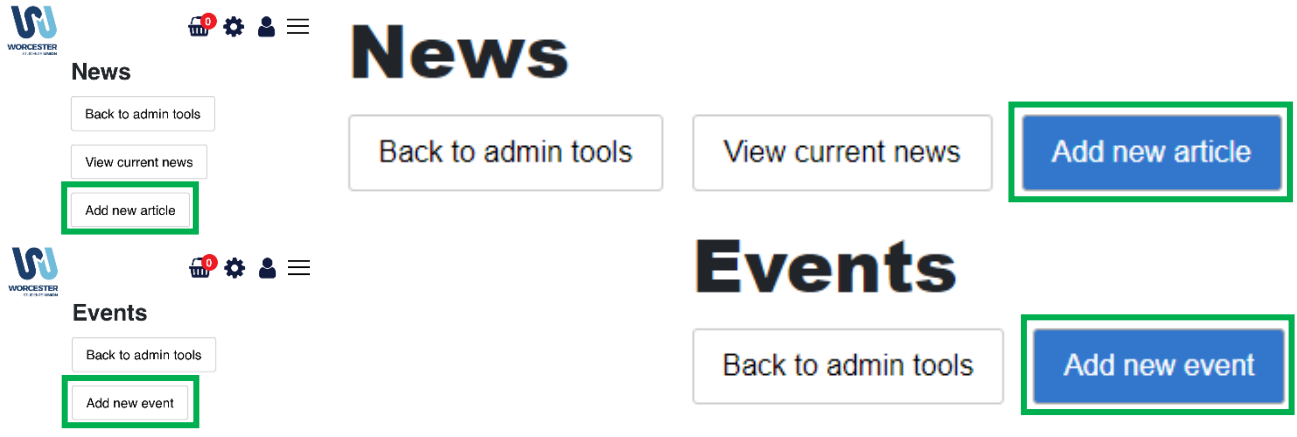

- 4. Fill out the article information or event details, then click Save
- 5. To make sure this has worked, go to your webpage then click the "Events" or "News" tab

### **Please note: Tickets for events can be added to the event if tickets are requested with your Event/Trip Request Form.**

Reviewed: June 2024 Next Review: June 2025 2001 12:00 12:00 12:00 12:00 12:00 12:00 12:00 12:00 12:00 12:00 12:00 12:00 12:00 12:0